#### *Introduction*

• The procedure shown below outlines how to use Image for Linux to backup a complete hard drive to a network share. The example shown below makes use of a server named "XANDROS", which hosts a Samba network share named "images". The example network share requires ID and password information to access. Once the share login information is successfully entered, Image for Linux can access the share to store the image backup.

 $\equiv$ ය<br>ධ ወ<br>ት or L 三.  $\overline{\phantom{0}}$  $\stackrel{\textstyle\times}{\textstyle\cdot}$ N  $\overline{\phantom{a}}$ ග

#### *Creating a Backup Disk Image to Network Samba Share*

- Reboot the computer with the **Image for Linux CD**
- After the computer boots the main menu appears

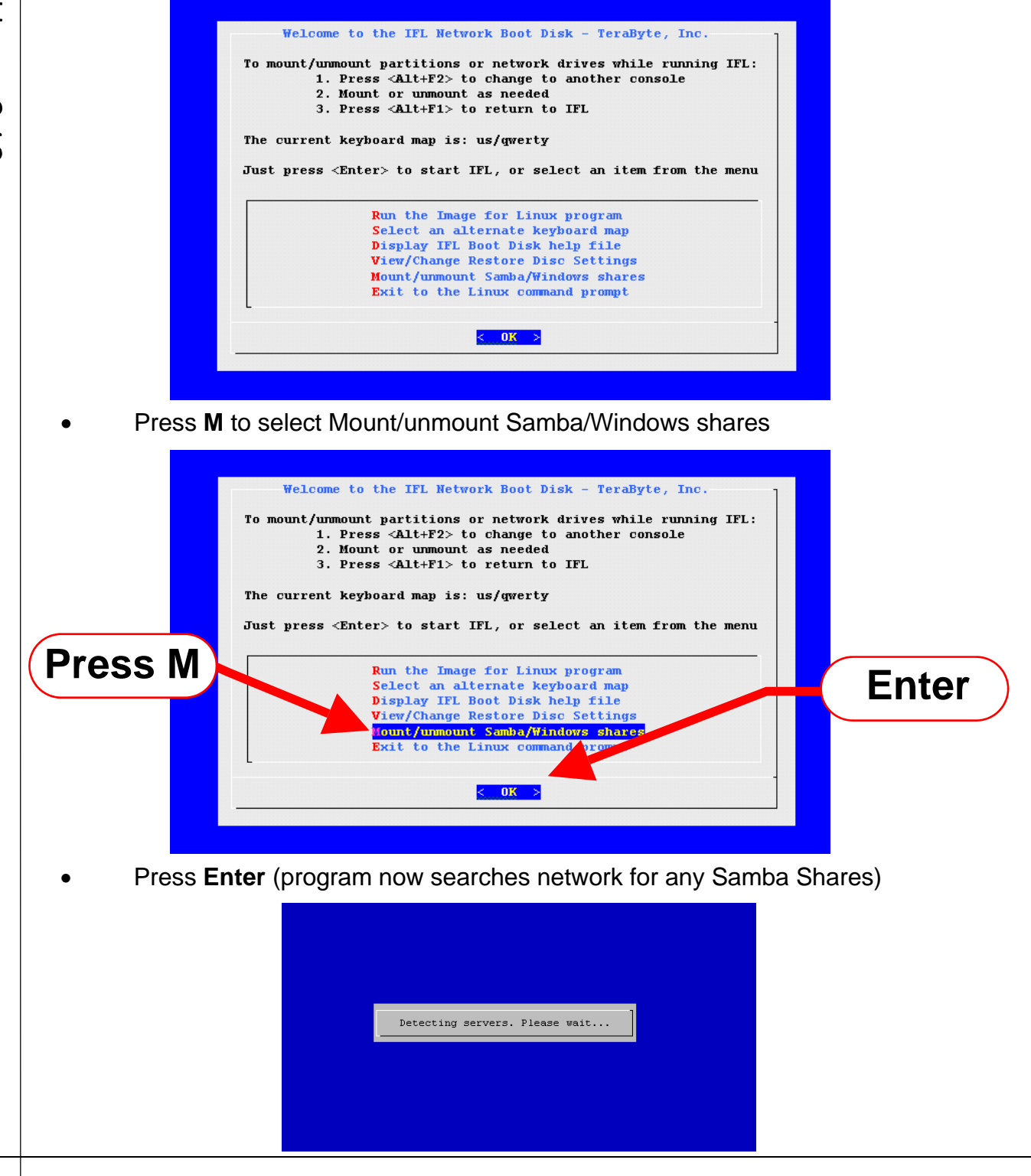

 $\equiv$ ය<br>ධ ወ<br>ት or L 三.  $\overline{\phantom{0}}$  $\stackrel{\textstyle\times}{\textstyle\cdot}$ N  $\overline{\phantom{a}}$ ග

• Press **X** until XANDROS is selected

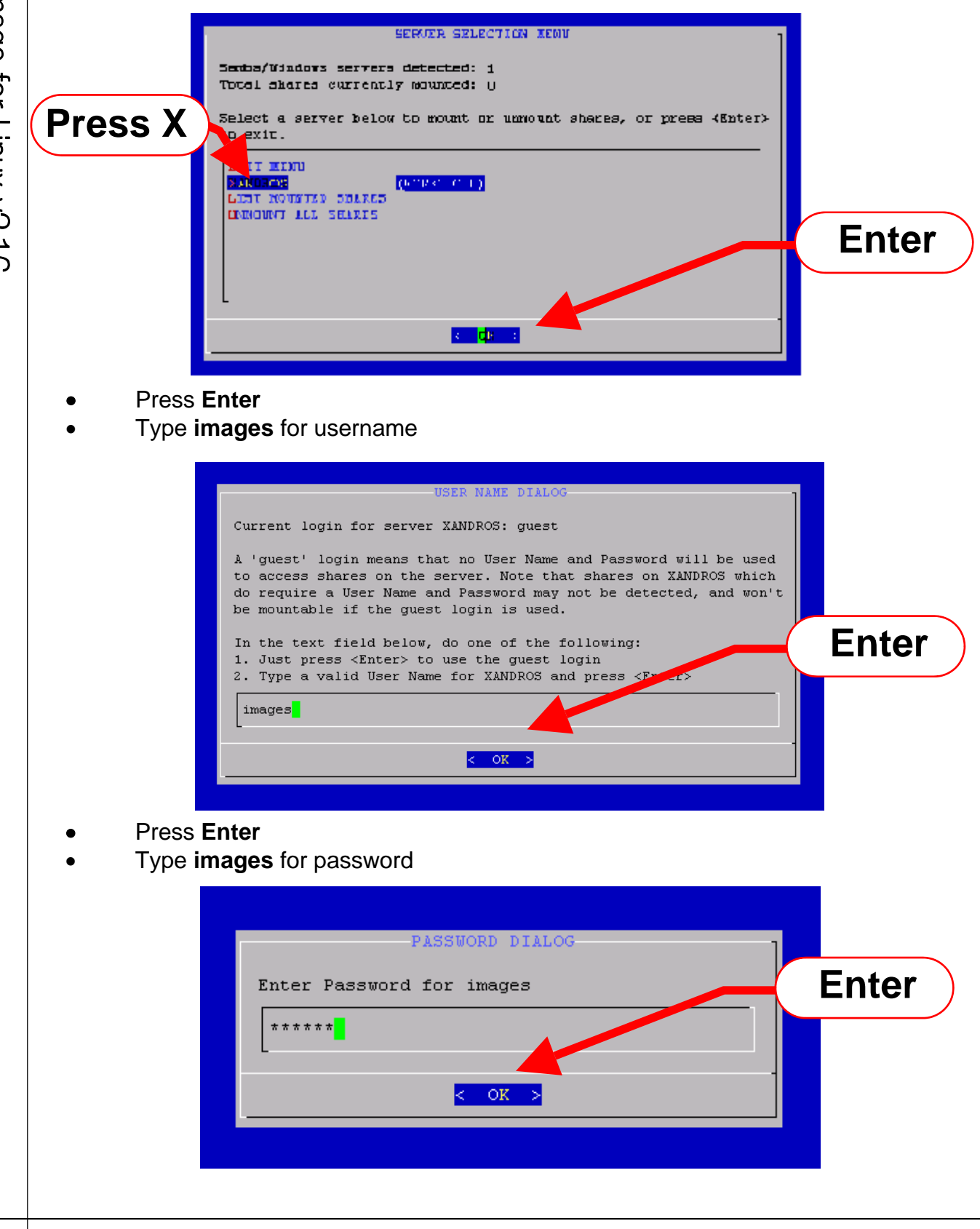

• Press **Enter**

 $\equiv$ ය<br>ධ ወ<br>ት

> or L 三.  $\overline{\phantom{0}}$  $\stackrel{\textstyle\times}{\textstyle\cdot}$ N  $\overline{\phantom{a}}$ ග

• Press **I** to select images share

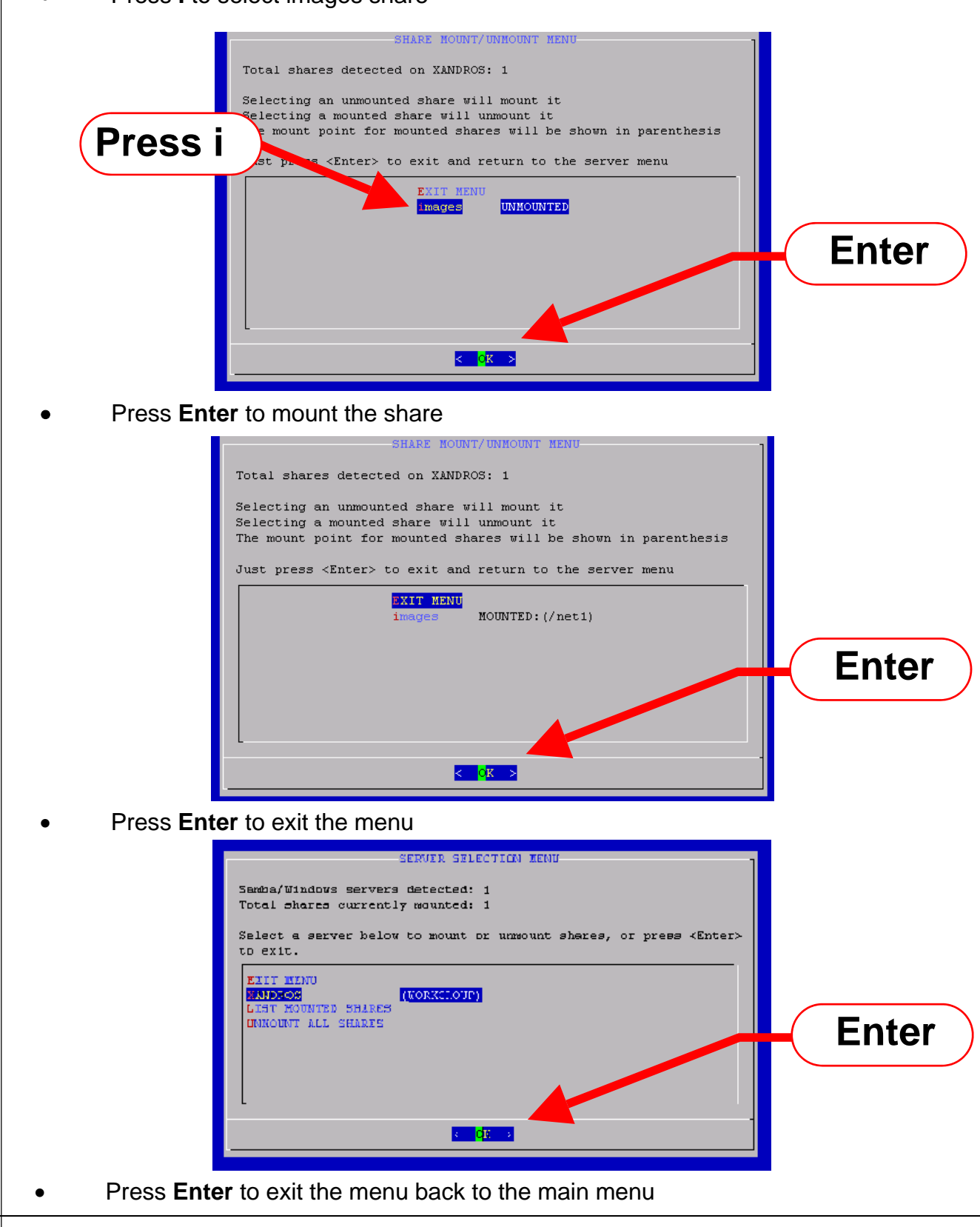

 $\equiv$ ය<br>ධ ወ<br>ት

> or L 三.  $\overline{\phantom{0}}$  $\stackrel{\textstyle\times}{\textstyle\cdot}$ N  $\overline{\phantom{a}}$ ග

• Press **R** to Run the image for Linux program • Press **Enter** Welcome to the IFL Network Boot Disk - TeraByte, Inc. To mount/unmount partitions or network drives while running IFL:<br>1. Press <Alt+F2> to change to another console 2. Mount or unmount as needed 3. Press <Alt+F1> to return to IFL **Press R** The current keyboard map is: us/qwerty press, <Enter> to start IFL, or select an item from the menu Run the Image for Linux program **Enter** Select an alternate keyboard map Display IFL Boot Disk help file View/Change Restore Disc Settings Mount/unmount Samba/Windows share Exit to the Linux command pro  $\langle$  0K > • Press **B** to Backup **Press B** Main Menu ] Select Operation ]-Backup ٠l Restore Validate Detect Device Changes Exit Next • Press **F** for Full Backup **Press F**Backup ] Select ]- $(*)$  Full Backup Changes Only Back Next

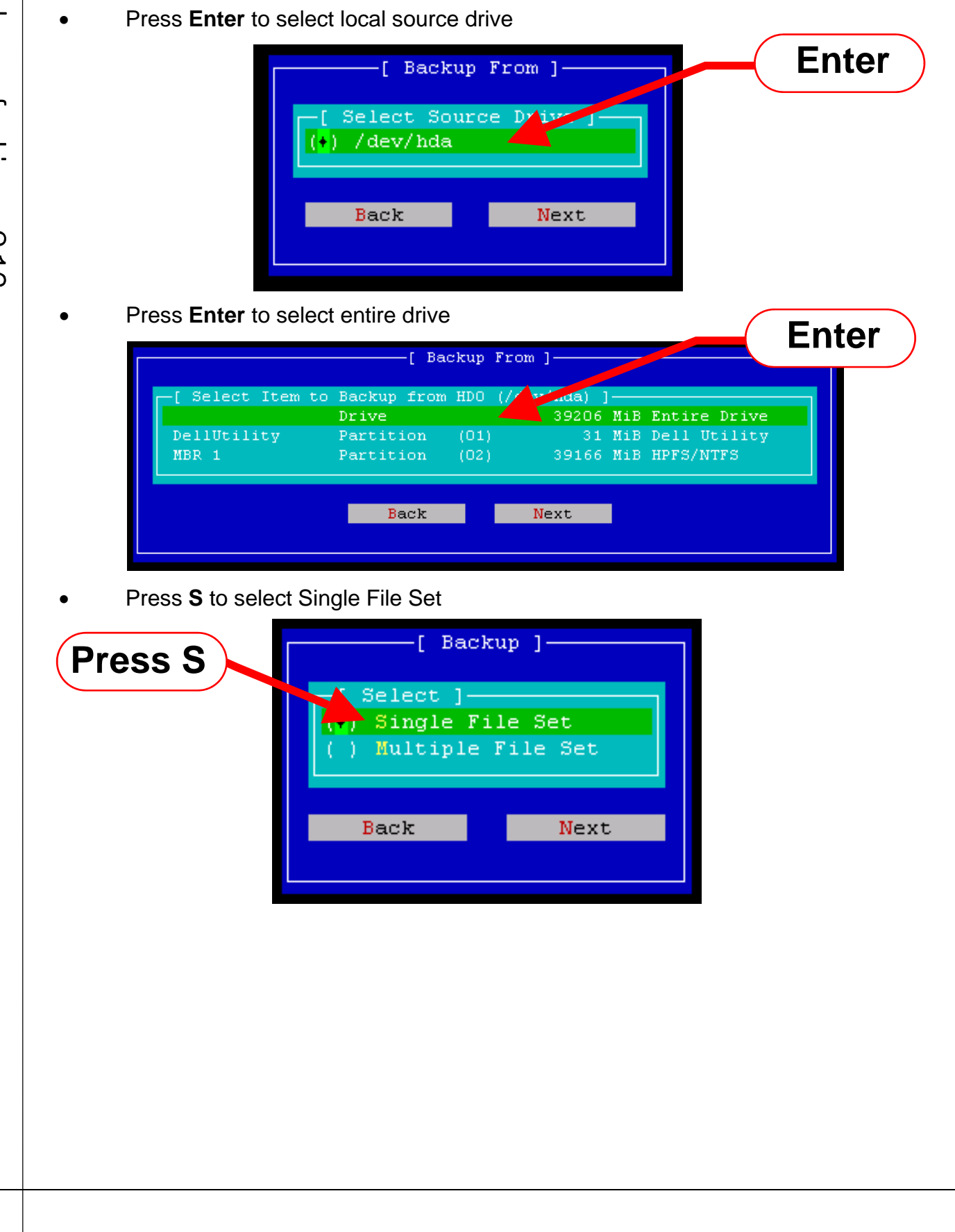

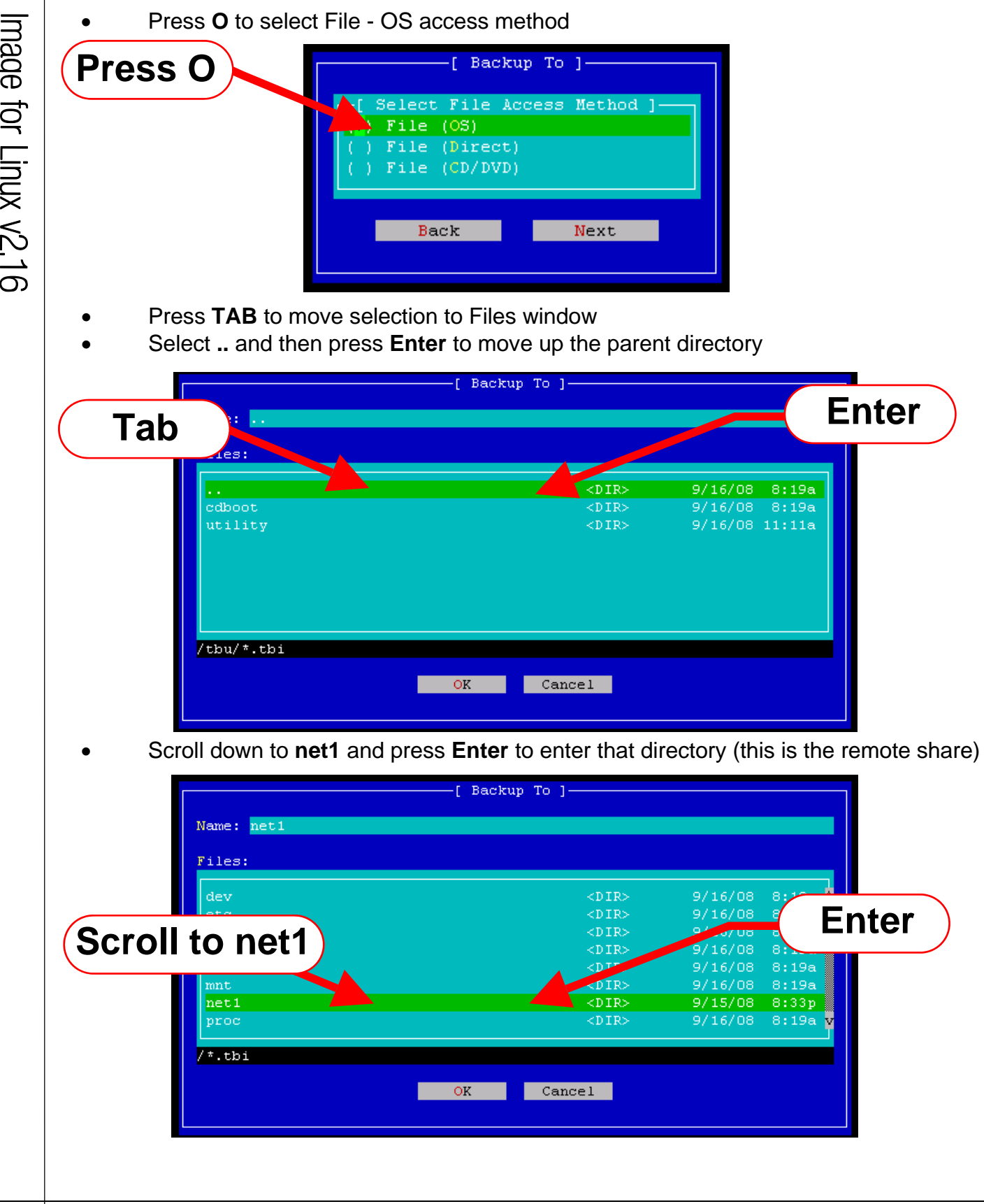

 $\equiv$ ය<br>ධ ወ<br>ት or L 三.  $\overline{\phantom{0}}$  $\stackrel{\textstyle\times}{\textstyle\cdot}$ N  $\overline{\phantom{a}}$ ග

![](_page_7_Picture_2.jpeg)

• Enter in a **Filename** to save the image to and press **Enter** to accept the Filename

![](_page_7_Figure_4.jpeg)

• Press **Enter** to accept the defaults (may also select desired options before **Enter**)

![](_page_7_Figure_6.jpeg)

 $\equiv$ ය<br>ධ ወ<br>ት or L 三.  $\overline{\phantom{0}}$  $\stackrel{\textstyle\times}{\textstyle\cdot}$ N  $\overline{\phantom{a}}$ ග

The backup status window now appears

![](_page_8_Figure_3.jpeg)

• The Backup is now completed. Press **Enter** to close the window

![](_page_8_Picture_5.jpeg)

• Press **X** to exit to the main menu

![](_page_8_Picture_110.jpeg)